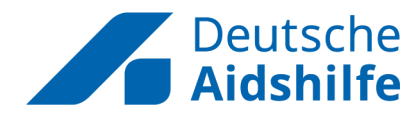

# **DAH-Intern**

Eine Anleitung für das Intranet der DAH

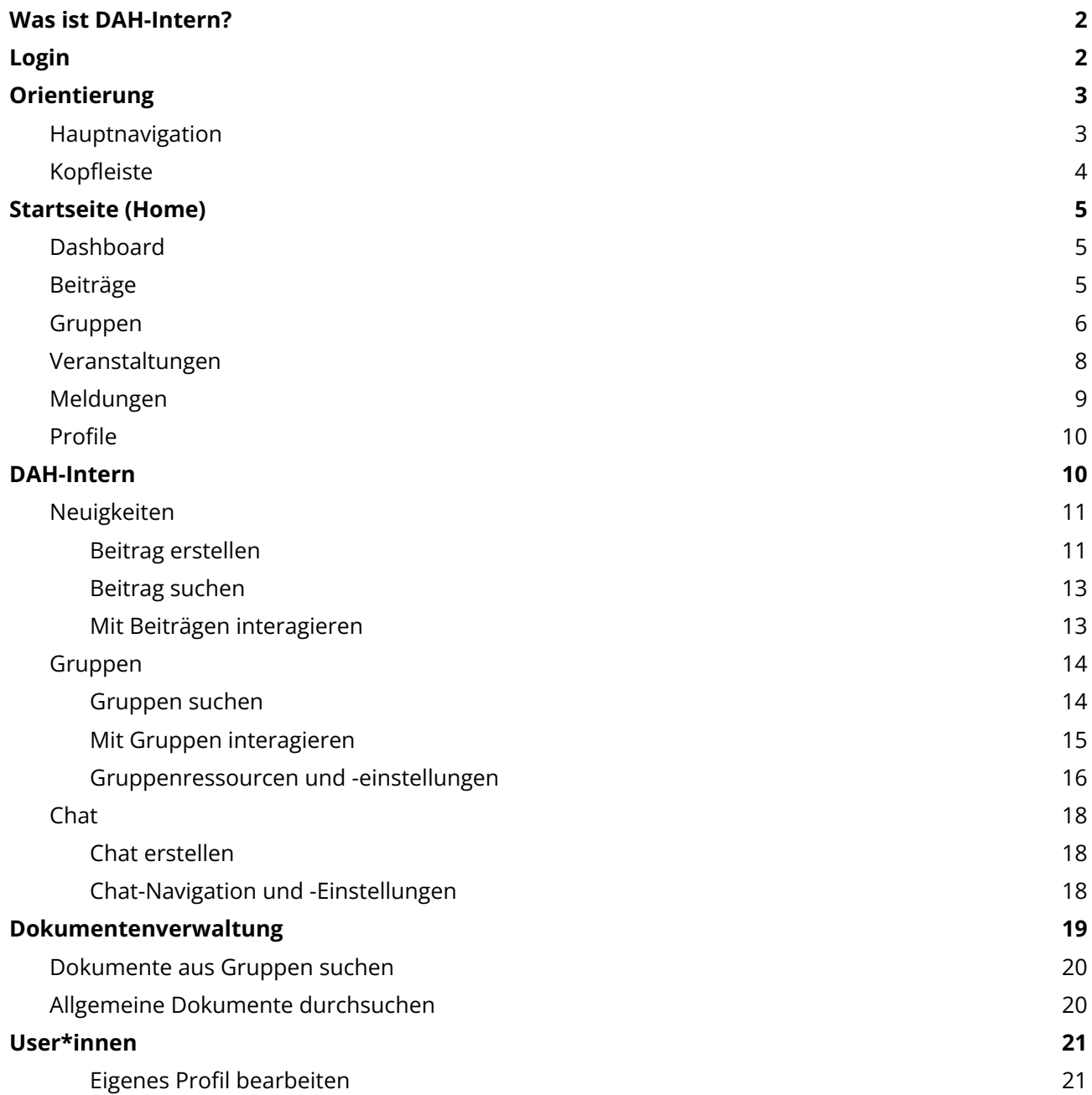

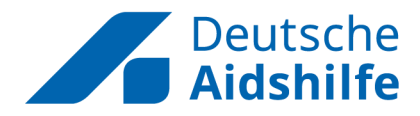

### <span id="page-1-0"></span>**Was ist DAH-Intern?**

DAH-Intern ist das verbandsweite **Intranet** der DAH und bietet allen im Verband arbeitenden Menschen eine Vernetzungs- und Austauschplattform für eine moderne, soziale und effiziente Zusammenarbeit im digitalen Raum.

Ähnlich eines sozialen Netzwerks bietet DAH-Intern den Austausch zwischen einzelnen Kolleg\*innen oder innerhalb von Projekt-übergreifenden Gruppen. Es können Beiträge geteilt, Dokumente verwaltet und Veranstaltungen angelegt werden.

Die Kommunikation über DAH-Intern ist dabei sicherer als bei vielen anderen sozialen Netzwerken und Internetanbietern, da die Kommunikation verschlüsselt über einen DAH-eigenen Server nach deutschen Datenschutzrichtlinien erfolgt (daher **Intra**net). Es gibt keine Weitergabe der Daten an Dritte.

Unser Intranet soll dabei helfen, unser Wissen zu bündeln, unsere Zusammenarbeit zu fördern und Netzwerke zu bilden.

### <span id="page-1-1"></span>**Login**

Auf die Login-Seite gelangst du über die URL [intern.aidshilfe.de](https://interntest.aidshilfe.de/) und kannst dich hier mit deinem Anmeldenamen und Passwort anmelden.

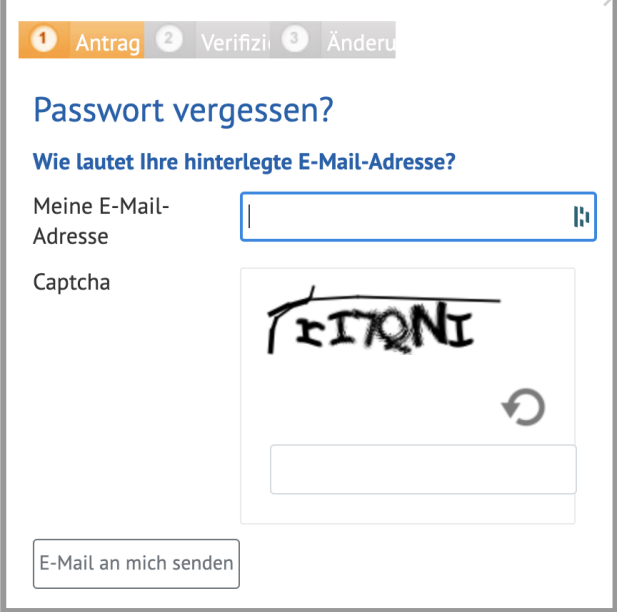

Wenn du dein Passwort vergessen hast, hast du zwei Möglichkeiten: Entweder, du gibst deine Email-Adresse oder deinen Anmeldenamen an.

Wähle dafür eine der beiden Optionen aus und folge den Schritten im Pop-Up Menü.

Wähle nun ein neues Passwort und melde dich damit im Login-Bereich an.

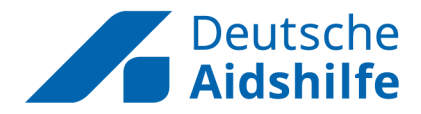

## <span id="page-2-0"></span>**Orientierung**

Die Oberfläche des Intranet-Tools ist in 3 grafische Elemente unterteilt:

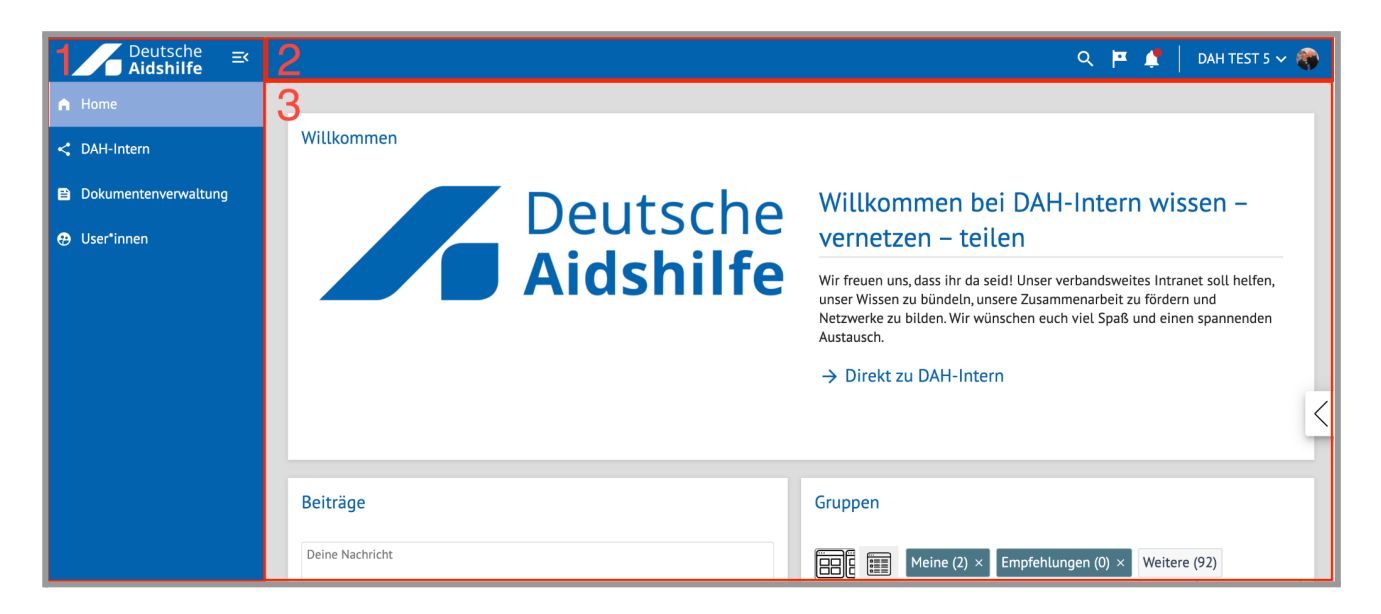

- **1**: Auf der linken Seite befindet sich die *Hauptnavigation*.
- **2**: Oben befindet sich die *Kopfleiste*.
- **3**: Im Zentrum befindet sich das *Dashboard* des jeweiligen Navigationspunkts.

### <span id="page-2-1"></span>Hauptnavigation

In der linken Hauptnavigation gelangst du zu den 4 Bereichen der Anwendung:

- Home
- DAH-Intern
- Dokumentenverwaltung
- User\*innen

Du kannst die Hauptnavigation jederzeit mit Klick auf das entsprechende Symbol ein- und ausklappen:

#### **Einklappen**: **Ausklappen**:

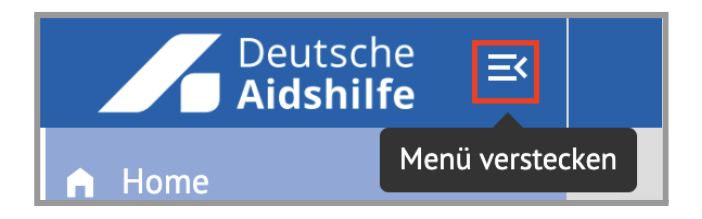

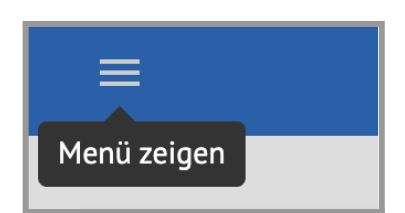

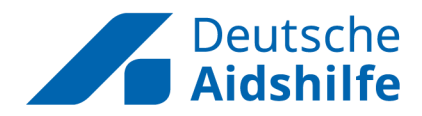

### <span id="page-3-0"></span>Kopfleiste

In der Kopfleiste kannst du

● nach einem Suchbegriff innerhalb aller Anwendungen suchen

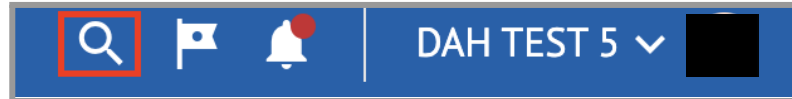

● eine visuelle Tour durch DAH-Intern vornehmen (sozusagen wie dieses Kapitel der Anleitung, nur direkt auf der Webseite)

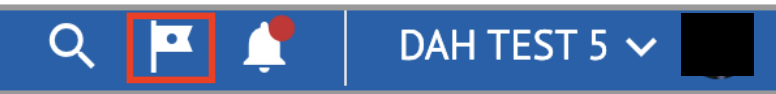

● schnell auf Benachrichtigungen zugreifen (ein roter Punkt zeigt neue Benachrichtigungen an)

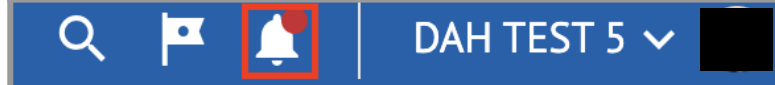

● Mit Klick auf deinen Profil-Avatar ein Menü aufklappen, in dem du auf den Profil gelangen, für dich freigegebene Einstellungen vornehmen (wie z.B. Passwort ändern) kannst, und dich abmelden kannst.

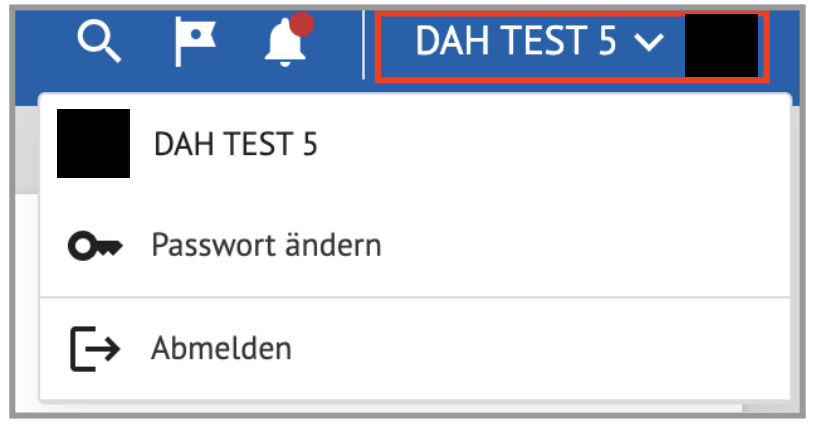

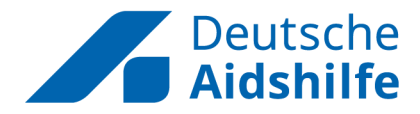

### <span id="page-4-0"></span>**Startseite (Home)**

Nach dem Login befindest du dich auf der "Home"-Seite. Über die Hauptnavigation gelangst du mit entsprechendem Klick jederzeit hierher zurück.

Ganz oben, im Willkommensbereich, gelangst du mit einem Klick zu "DAH-Intern" (siehe weiter unten für mehr Informationen über diesen Bereich.)

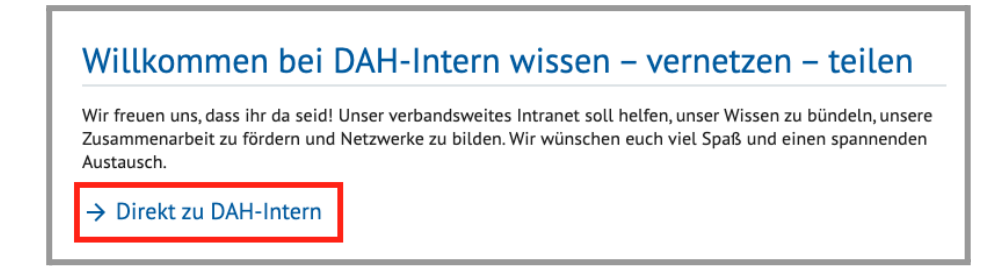

### <span id="page-4-1"></span>**Dashboard**

Das Dashboard der "Home"-Seite bietet eine Übersicht über, und einen gesammelten Schnellzugriff auf:

- Beiträge
- Gruppen
- Veranstaltungen
- Meldungen
- Profile

### <span id="page-4-2"></span>Beiträge

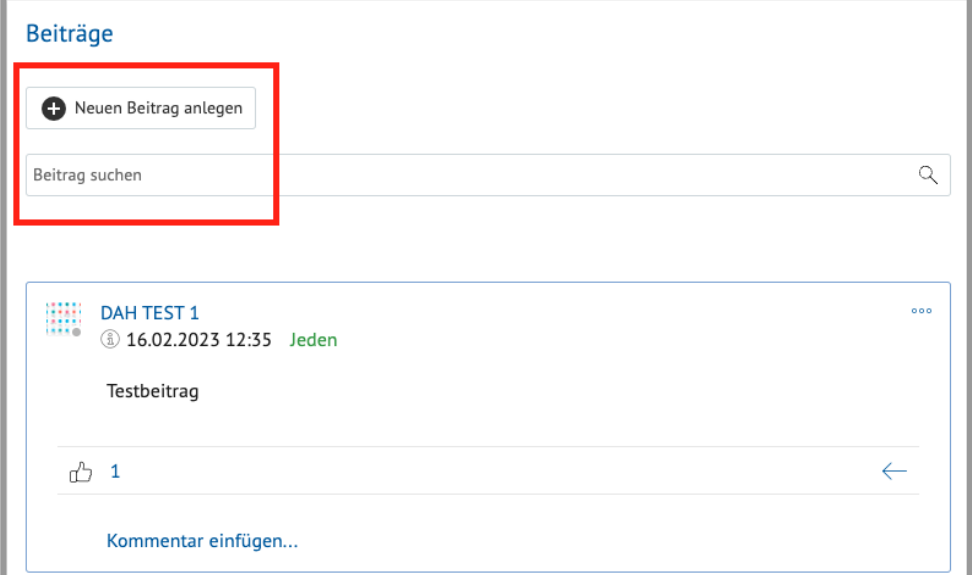

Im **Beiträge**-Abschnitt kannst du oben neue Beiträge anlegen und bereits vorhandene Beiträge durchsuchen.

Darunter werden die neuesten, für dich sichtbaren Beiträge angezeigt.

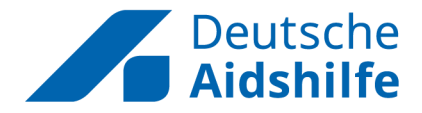

Von hier aus kannst du den Beitrag liken (*Klick auf das Daumensymbol*) und kommentieren (*Klick auf "Kommentar einfügen"*). Wenn du auf das *Pfeilsymbol* klickst, erscheint ein Untermenü. Hier kannst du den Beitrag als wichtig oder dringend einstufen, ihn zu deinen Favoriten hinzufügen, dich an den Beitrag erinnern lassen, und ihn teilen.

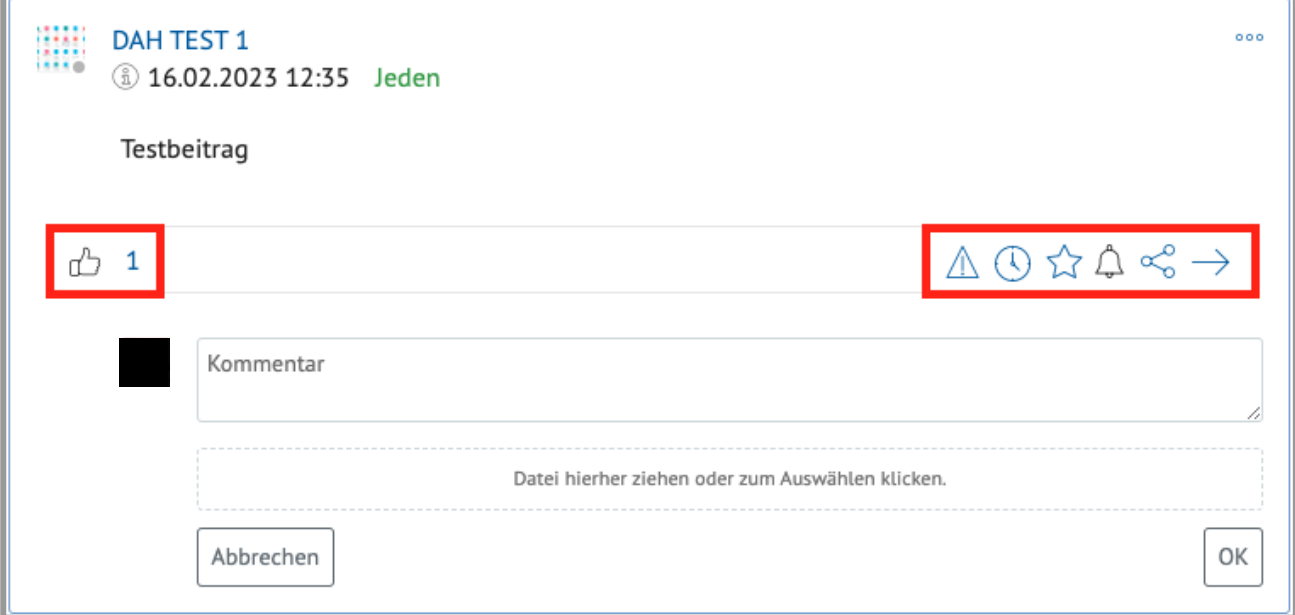

### <span id="page-5-0"></span>Gruppen

Im **Gruppen**-Abschnitt kannst du dir nach Filter- und Suchkriterien Gruppen anzeigen lassen und neue Gruppen erstellen.

Mit Klick auf eines der beiden *Fenster-Symbole* oben links wechselst du zwischen Kachel- und Listenansicht der Gruppen, die dir angezeigt werden.

Daneben kannst du die angezeigten Gruppen kategorisch filtern: Hier wählst du aus, ob du Gruppen, in denen du Mitglied bist, Gruppenempfehlungen, und/oder alle weiteren Gruppen sehen möchtest. Klicke dafür nach Wunsch auf die betitelten *Schaltflächen*. Darunter befindet sich ein Suchfeld.

Suchergebnisse werden bei der Ergebnisanzeige mit den Kategorie-Filtern kombiniert angewendet.

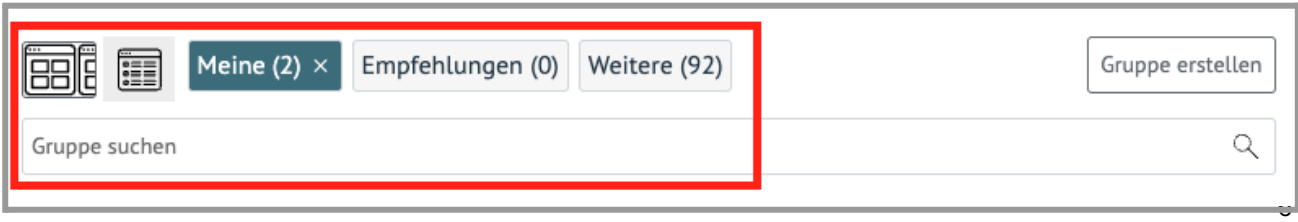

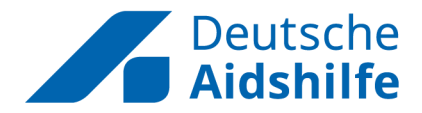

Mit Klick auf die Schaltfläche "*Gruppe erstellen*" öffnet sich ein Pop-Up Fenster, in dem du die Gruppeneinstellungen detailliert vornehmen kannst.

Neben Gruppennamen, Beschreibung, und Gruppenbild kannst du hier auch die Sichtbarkeit festlegen, ein Bewerbungsverfahren aktivieren, bereits bestehende Mitglieder zur Gruppe hinzufügen und weitere Einstellungen für die Gruppe vornehmen.

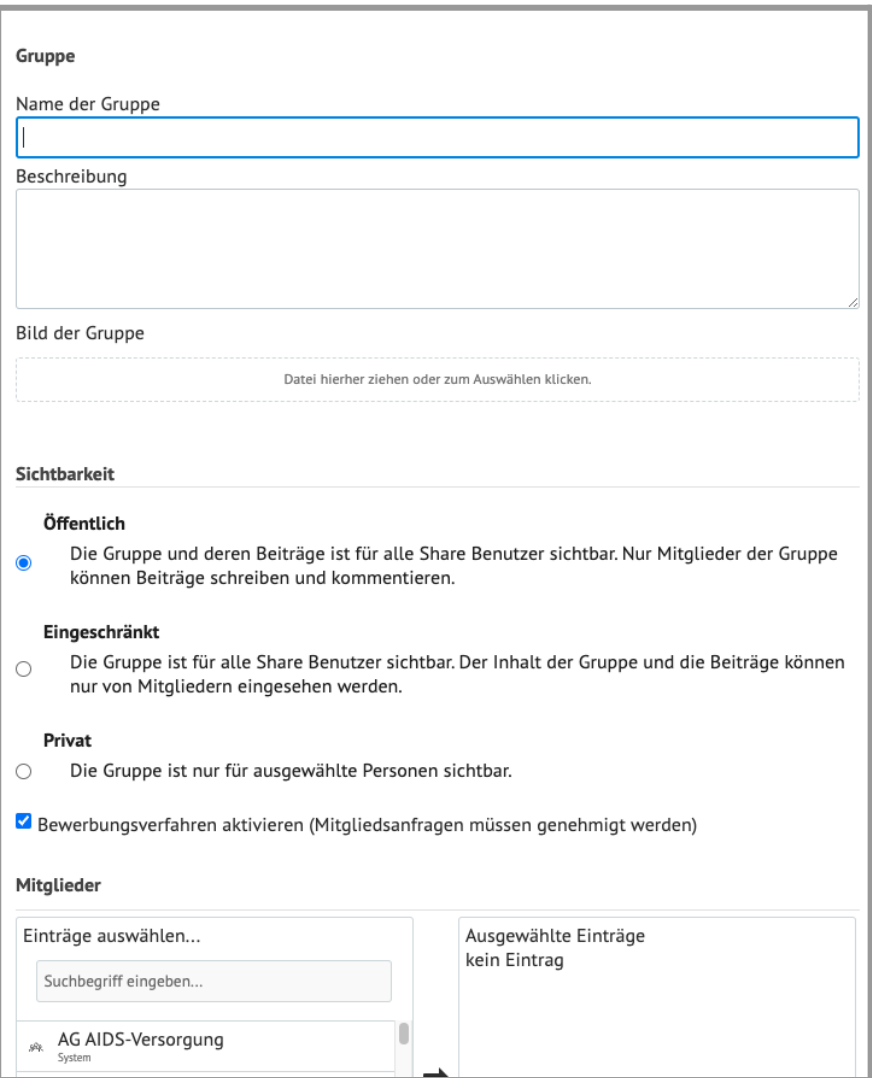

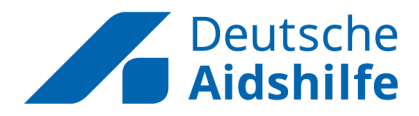

### <span id="page-7-0"></span>Veranstaltungen

Im **Veranstaltungen**-Abschnitt werden dir die nächsten drei Veranstaltungen der DAH angezeigt.

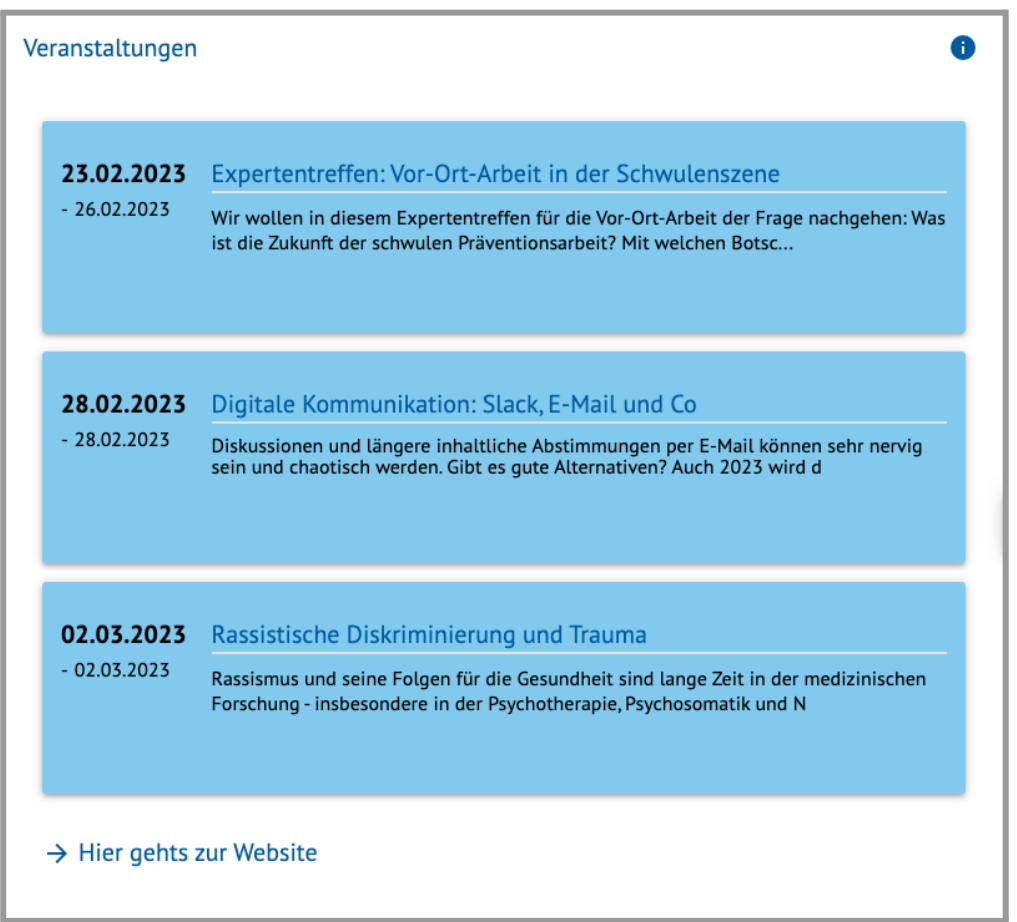

Mit einem Klick auf den jeweiligen *Veranstaltungstitel* gelangst du zur entsprechenden Veranstaltungs-Seite und kannst dich (wenn verfügbar) direkt für die Veranstaltung anmelden.

Wenn du ganz unten auf *Hier geht's zur Website* klickst, gelangst du auf die gesamte Veranstaltungsübersicht auf *booking.seminardesk.de/de/aidshilfe* und kannst hier alle Veranstaltungen mit Suchbegriffen und Filterkategorien durchsuchen:

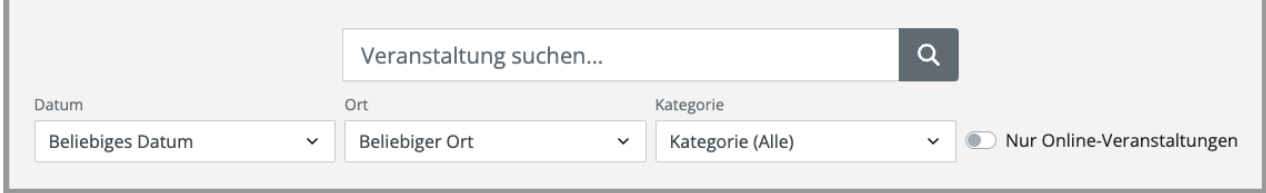

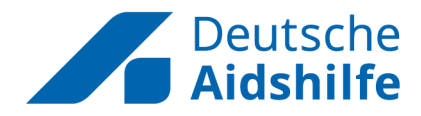

### <span id="page-8-0"></span>Meldungen

Im Meldungen-Abschnitt werden die neuesten drei Meldungen von aidhilfe.de und magazin.hiv angezeigt.

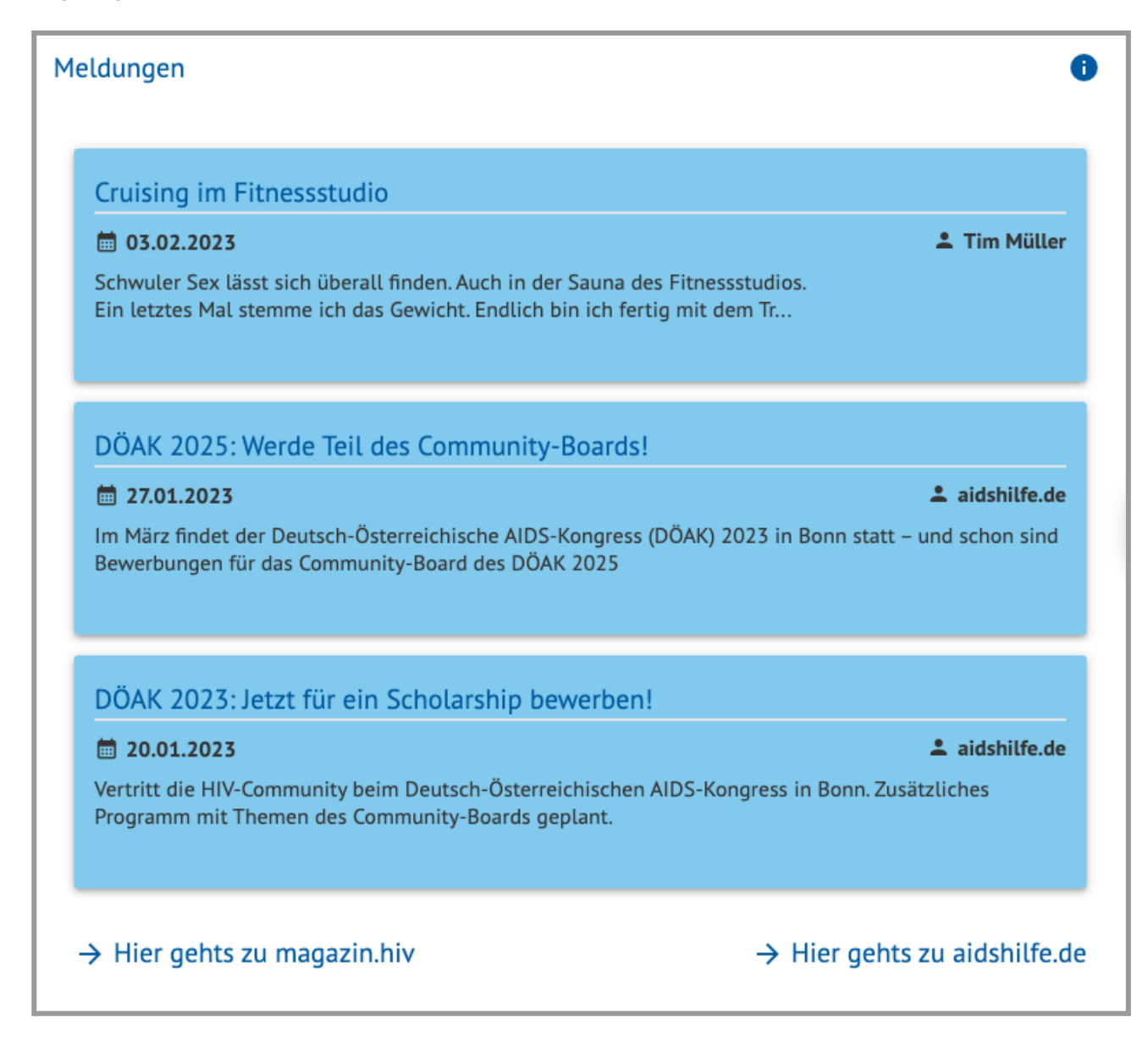

Mit einem Klick auf den jeweiligen *Meldungstitel* gelangst du in einem neuen Tab zu der entsprechenden Meldungs-Seite.

Ganz unten gelangst du mit entsprechendem Klick direkt auf magazin.hiv oder aidshilfe.de.

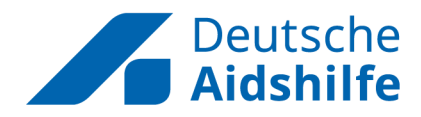

### <span id="page-9-0"></span>Profile

Im Profile-Abschnitt kannst du eine schnelle Profilsuche vornehmen. Mit einem Klick auf "*Finde hier andere Nutzer\*innen*" gelangst du auf die User\*innen-Seite, die du sonst auch über die Hauptnavigation erreichst (mehr dazu im Anleitungs-Abschnitt *User\*innen*).

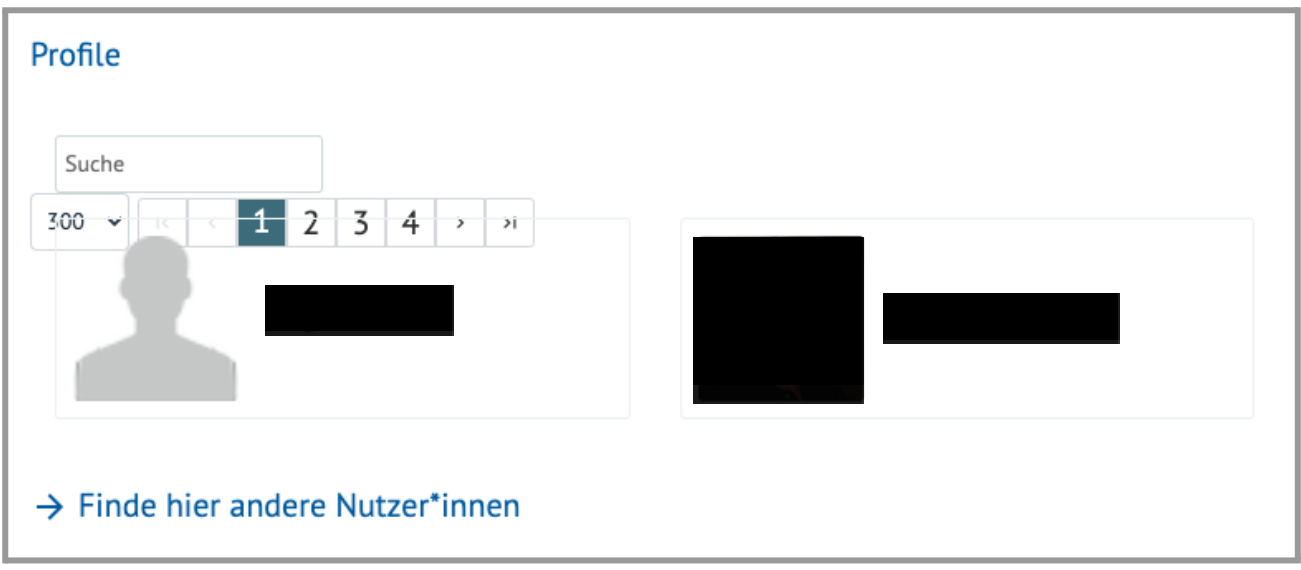

### <span id="page-9-1"></span>**DAH-Intern**

*DAH-Intern* ist der Kernbereich des Intranet und beinhaltet die wichtigsten Anwendungen und Funktionen. Du kannst hierher entweder direkt über die Hauptnavigation oder über den Link ganz oben auf der Home-Seite wechseln.

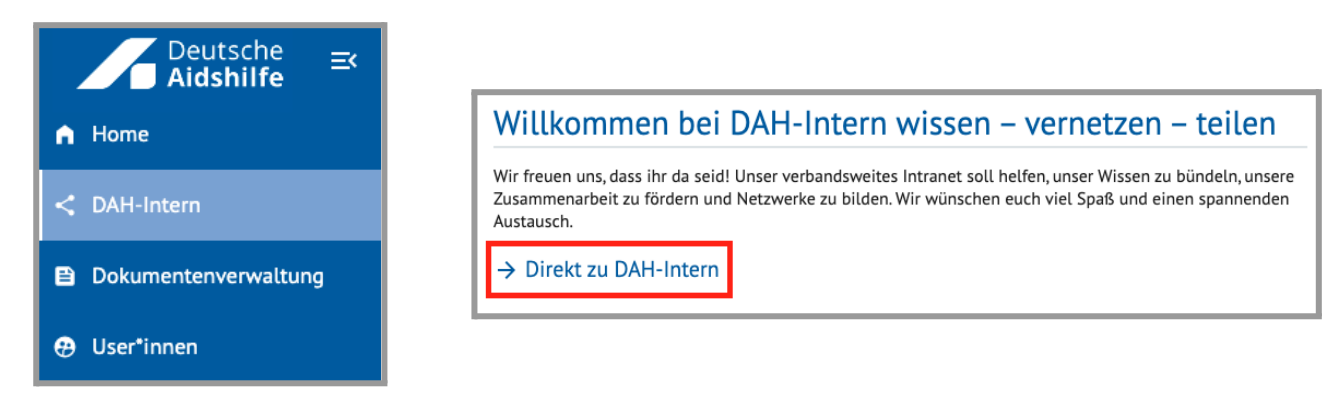

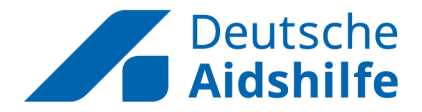

Oben befindet sich die Navigation von DAH-Intern. Hier gelangst du zu den Anwendungen **Neuigkeiten**, **Gruppen** und **Chat**.

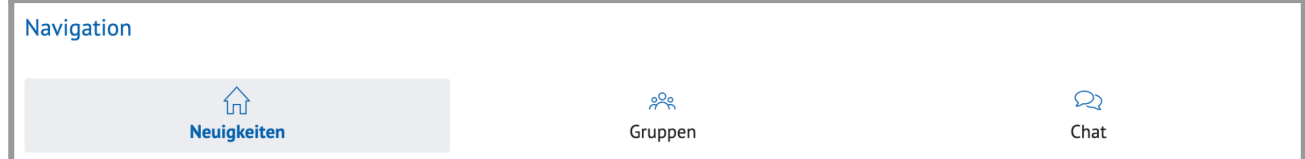

Unter der Navigation befindet sich die Benutzeroberfläche der jeweiligen Anwendung.

### <span id="page-10-0"></span>Neuigkeiten

Der **Neuigkeiten**-Bereich beinhaltet die neuesten, für dich sichtbaren Beiträge. Wie auf der Home-Seite kannst du auch hier einen neuen Beitrag erstellen, nach Beiträgen suchen und mit Beiträgen interagieren.

#### <span id="page-10-1"></span>**Beitrag erstellen**

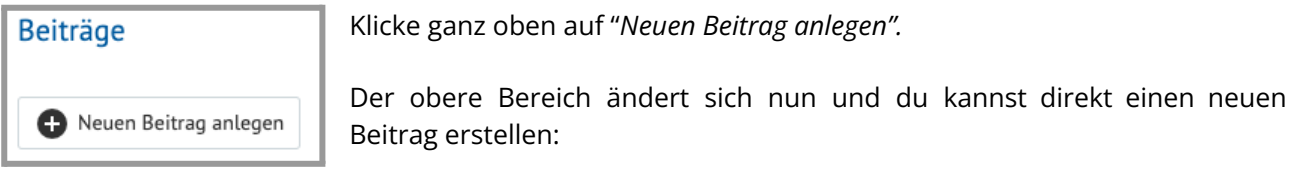

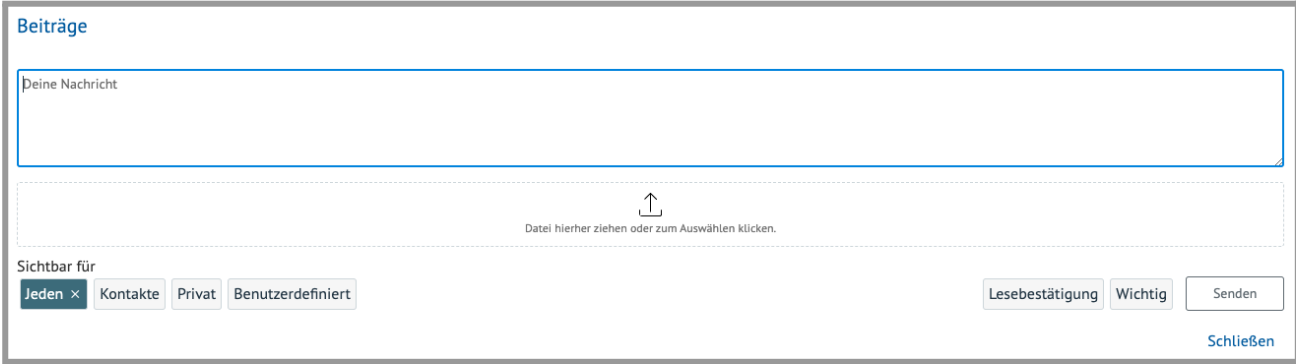

Gib hier deine Nachricht ein, lade ein Dokument oder Medium als Anhang hoch, und bestimme, ob der Beitrag als *Wichtig* eingestuft wird und, ob du eine *Lesebestätigung* erhalten möchtest, wenn jemand den Beitrag gelesen hat.

Nun bestimmst du, für wen der Beitrag sichtbar sein soll:

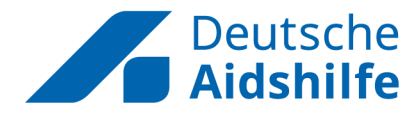

Es gibt drei Grund-Optionen: Der Beitrag ist entweder sichtbar für **jedes** Mitglied im Intranet, für deine **Kontakte**, oder **nur für dich** (privat).

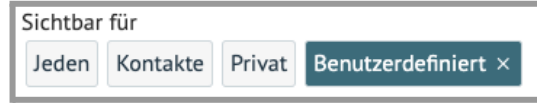

Alternativ kannst du die Sichtbarkeit über *Benutzerdefiniert* präzise festlegen. Bei Klick auf diese Auswahl erscheint das unten sichtbare Fenster. Hier gibt es drei wichtige Hauptbereiche:

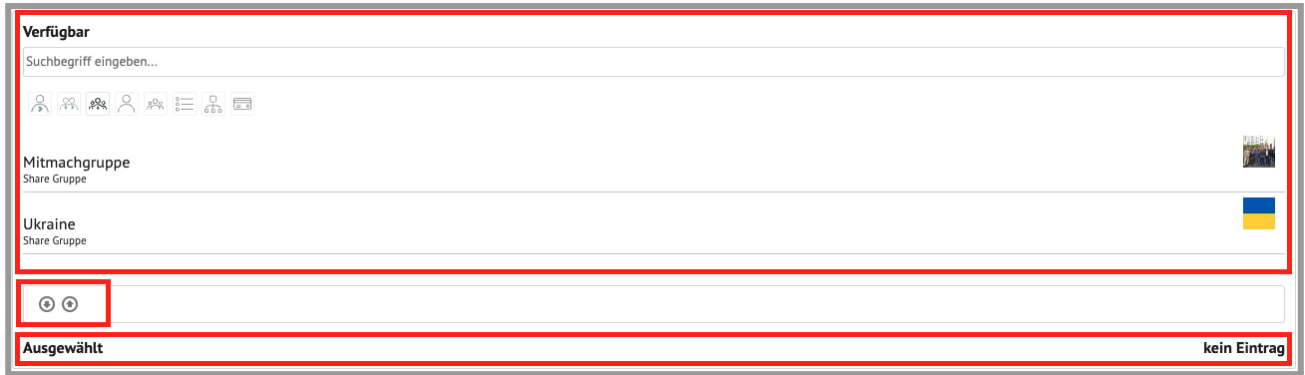

Ganz oben kannst du mit einem Suchbegriff und grafischen Schaltflächen zum Filtern der Suchergebnisse nach *verfügbaren* User\*innen, Gruppen, Verteilerlisten, Rollen etc. suchen. Wenn du die Maus über eine der Schaltflächen bewegst, erscheint die Filterkategorie als Text.

Grafische Bedeutung: *Eine Person = User; Zwei Personen = Kontakte; Drei Personen = Gruppen.*

#### **Beispiel:**

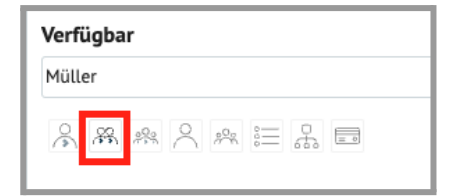

Wenn du nach einem Herrn *Müller* aus deinen *Kontakten* suchst, den Vornamen aber vergessen hast, kannst du nach "Müller" suchen und die Schaltfläche "Share Kontakte" anwählen - so werden alle User\*innen aus deinen Kontakten mit "Müller" im Namen gesucht.

Das Gleiche kannst du bei der Suche nach Gruppen etc. anwenden und entsprechend filtern.

Ukraine Share Gruppe Darunter werden dir die Suchergebnisse angezeigt. Hier ist z.B. die Share Gruppe mit dem Namen "Ukraine" aufgeführt.

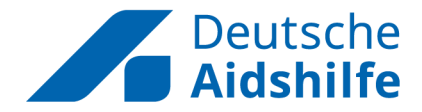

Um ein Suchergebnis zur benutzerdefinierten Sichtbarkeits-Liste hinzuzufügen, wähle User\*in, Gruppe, Verteilerliste etc. mit der Maus aus und klicke auf den *nach unten zeigenden Pfeil*.

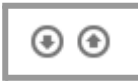

Nun ist User\*in oder Gruppe in der *Ausgewählt*-Liste (unten). Um User\*in oder Gruppe wieder zu entfernen, wähle sie/ihn wieder mit der Maus an und klicke auf den *nach oben zeigenden Pfeil*.

Wenn dein Beitrag fertig erstellt ist, klicke auf die Schaltfläche *Senden*.

#### <span id="page-12-0"></span>**Beitrag suchen**

Gib einen gewünschten Suchbegriff in die Suchleiste ein und bestätige mit *Enter*. Es werden dir alle Suchergebnisse angezeigt, die den Suchbegriff im Namen, Beitrag, oder in einem der Kommentare haben.

#### <span id="page-12-1"></span>**Mit Beiträgen interagieren**

Hier siehst einen Beitrag. Oben in blau steht der Profilname der/des User\*in, der/die den Beitrag verfasst hat. Darunter siehst du das Verfassungsdatum, für wen der Beitrag sichtbar ist, und darunter den Beitrag selbst.

DAH TEST 1 the 01.12.2022 14:15 Jeden

Good luck, and don't f\*ck it up!

Unter dem Beitrag kannst du damit interagieren. Mit *Klick auf den Daumen* likest du den Beitrag. Du kannst ganz unten mit Klick auf *Kommentar einfügen…* den Beitrag kommentieren. Auch die bereits vorhandenen Beiträge kannst du mit entsprechendem Klick liken und kommentieren.

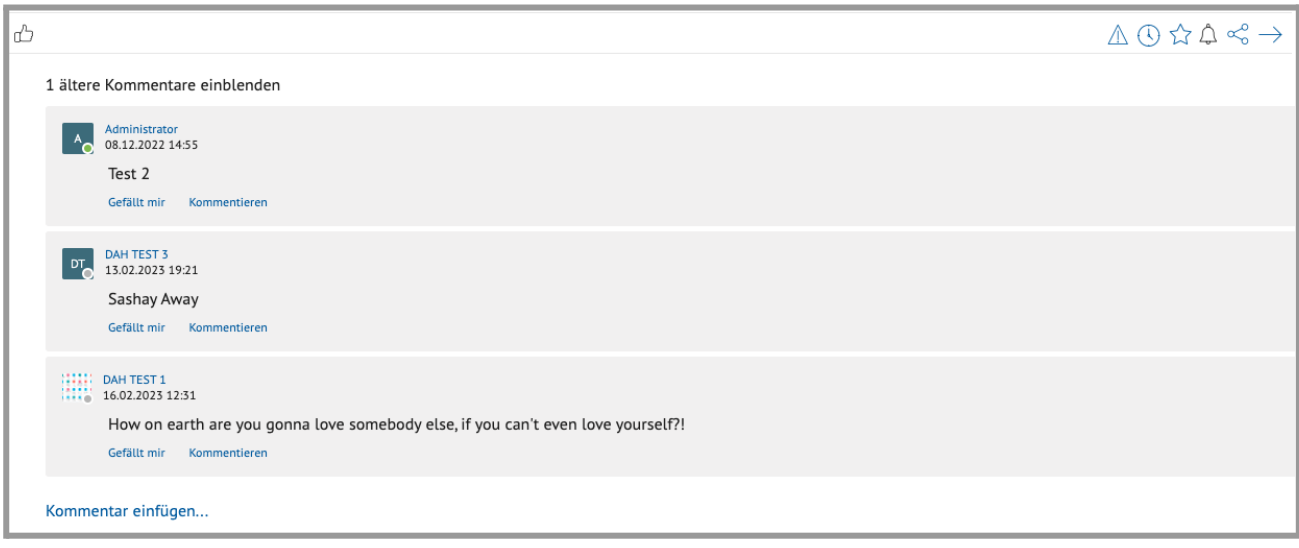

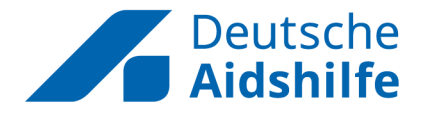

Rechts oben findest du ein *Pfeilsymbol*. Mit Klick hierauf kannst du ein Interaktionsmenü auf- und zuklappen.

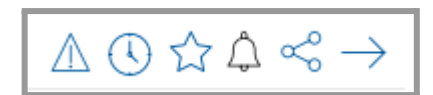

Die ersten drei Symbole kannst du anklicken, um den Beitrag als *Wichtig*, *Dringend*, oder *Favorit* zu kennzeichnen. Die Symbole verschwinden dann aus dem Menü und erscheinen neben dem *Daumensymbol*.

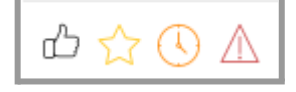

Mit Klick auf das *Glocken-Symbol* kannst du dich zu einem bestimmten Zeitpunkt an den Beitrag erinnern zu lassen. Mit Klick auf *Netzwerk-Symbol* kannst du den Beitrag in deinem Profil teilen.

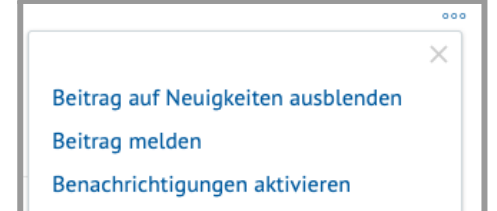

Ganz rechts oben in jedem Beitrag findest du außerdem ein *Drei-Punkte-Symbol*. Wenn du darauf klickst, erscheinen weitere Optionen.

### <span id="page-13-0"></span>Gruppen

Der **Gruppen**-Bereich bietet eine Suchfunktion mit Schnellübersicht (wie im Dashboard auf der Home-Seite), sowie eine Detailansicht von Gruppen. In Gruppen können sich User\*innen des Intranets für gemeinsame Projekte, Zuständigkeiten oder Interessen zusammentun, um sich über Beiträge auf dem Laufenden zu halten, interne Chats für die Kommunikation zu erstellen und relevante Dateien zur Verfügung zu stellen.

#### <span id="page-13-1"></span>**Gruppen suchen**

Im oberen Bereich kannst du mit einem Suchbegriff und drei Filtern nach Gruppen suchen. *Meine* meinte damit die Gruppen, in denen du Mitglied bist.

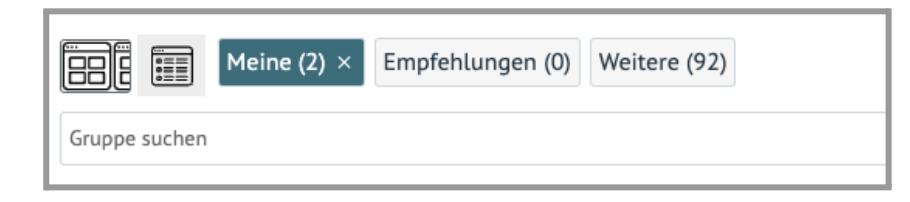

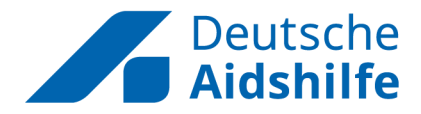

Die Ergebnisse kannst du entweder in Kachel- oder Listenansicht mit Klick auf das jeweilige *Symbol* anzeigen lassen. Die Listenansicht bietet mehr sichtbare Details über die Gruppe:

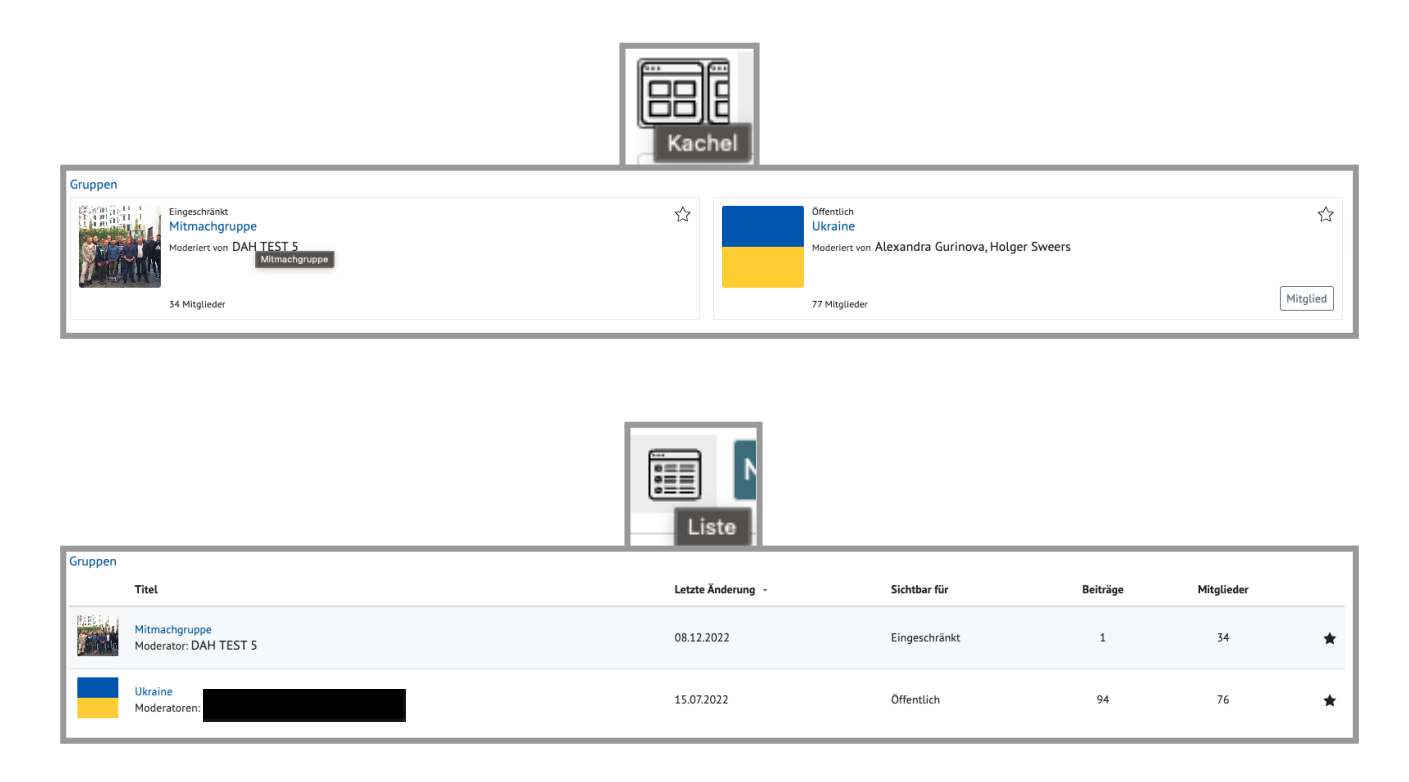

#### <span id="page-14-0"></span>**Mit Gruppen interagieren**

In den Suchergebnissen kannst du mit Klick auf das Sternchen eine Gruppe zu deinen Favoriten hinzufügen. Deine favorisierten Gruppen werden gesondert oben gruppiert angezeigt. In der Kachelansicht kannst du außerdem deine Mitgliedschaft in einer Gruppe beenden, indem du auf *Mitglied* klickst, und dann im nächsten Fenster bestätigst.

Wenn du auf den *Gruppennamen* klickst, gelangst du in den Hauptbereich der Gruppe. Ganz oben siehst du die Gruppenbeschreibung.

Auch hier kannst du die Gruppe (wie in der gruppierten Ansicht) favorisieren und verlassen. Unten werden alle Beiträge der Gruppe, beginnend mit den neuesten, angezeigt. Wie auch in der Anwendung *Neuigkeiten* (siehe oben), kannst du mit den Beiträgen interagieren, nach Beiträgen suchen und eigene Beiträge erstellen.

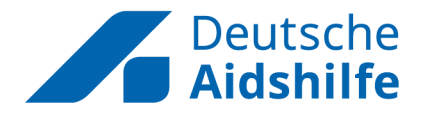

#### <span id="page-15-0"></span>**Gruppenressourcen und -einstellungen**

Des Weiteren kannst du am Ende der Gruppenbeschreibung über folgendes Menü auf die Mitglieder und Dateien der Gruppe zugreifen, einen Chat starten und Einstellungen vornehmen.

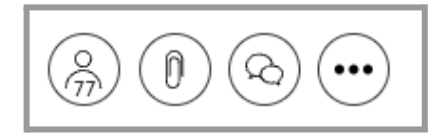

Das *Personen-Symbol* zeigt die Anzahl der Gruppenmitglieder. Wenn du darauf klickst, erscheint eine Auflistung aller Mitglieder mit entsprechendem Status (Moderator\*in oder Mitglied).

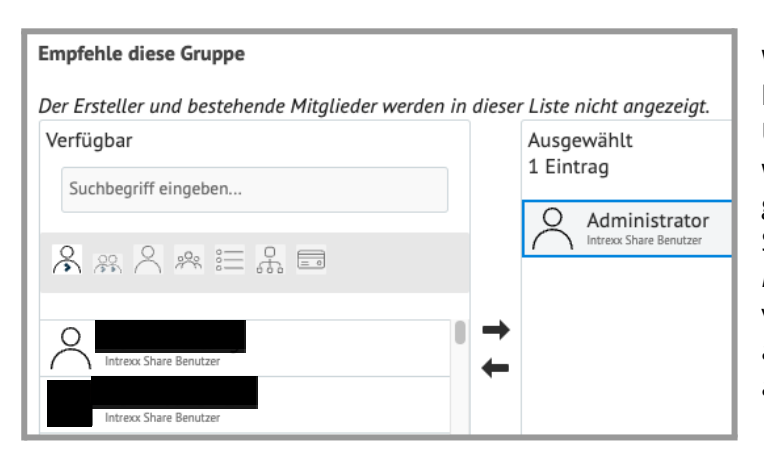

Wenn du oben auf *Gruppe weiterempfehlen* klickst, kannst du die Gruppe an User\*innen, Gruppen, oder Verteilerlisten weiterempfehlen. Suche nach den gewünschten Empfänger\*innen mit Suchbegriff und Filtern (auch unter *Neuigkeiten -> Beitrag erstellen* erklärt) und verschiebe sie mit den *Pfeilsymbolen* in und aus der Verteilerliste. Am Ende klickst du auf *Empfehlungen senden.*

Mit Klick auf das *Büroklammer-Symbol* erscheint ein Popup-Fenster mit den Dateien, die in Beiträgen und Kommentaren dieser Gruppe geteilt wurden. Hier siehst du auch, wann und von wem eine Datei geteilt wurde. Oben suchst du in Beiträgen oder Kommentaren und kannst auch einen Suchbegriff verwenden. Mit Klick auf den *Dateinamen* wird die Datei automatisch heruntergeladen.

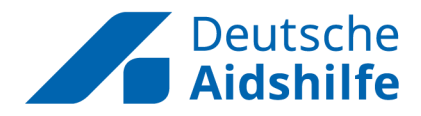

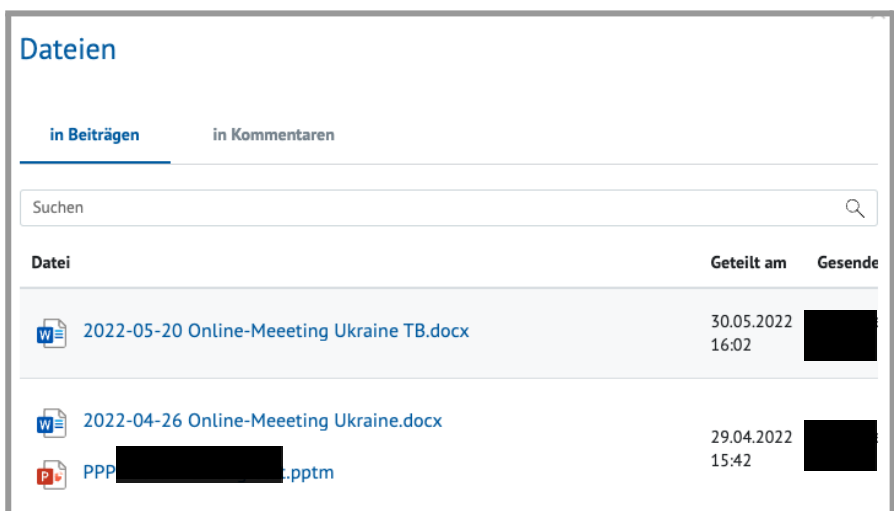

Mit Klick auf das *Chat-Symbol* kannst du einen Chat innerhalb der Gruppe erstellen. Wie oben beschrieben kannst du auch hier nach User\*innen suchen und sie mit den Pfeilen zur Chatliste hinzufügen. Entscheide außerdem, ob User\*innen ebenfalls andere zum Chat hinzufügen und aus dem Chat entfernen dürfen. Verfasse eine Nachricht, hänge gegebenenfalls eine Datei an und klicke dann auf *Senden.*

Mit Klick auf das *Drei-Punkte-Symbol* kannst du Einstellungen für die Gruppe vornehmen.

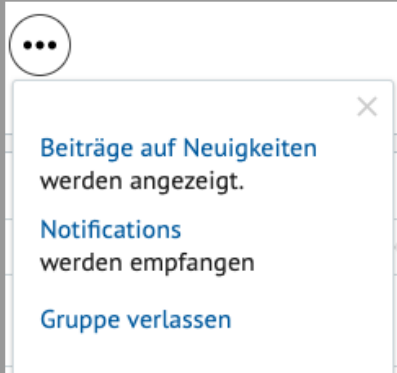

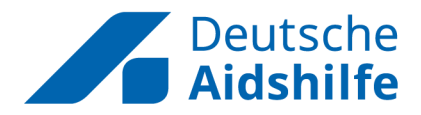

### <span id="page-17-0"></span>Chat

Im **Chat**-Bereich kannst du auf deine Chats zugreifen und neue erstellen.

#### <span id="page-17-1"></span>**Chat erstellen**

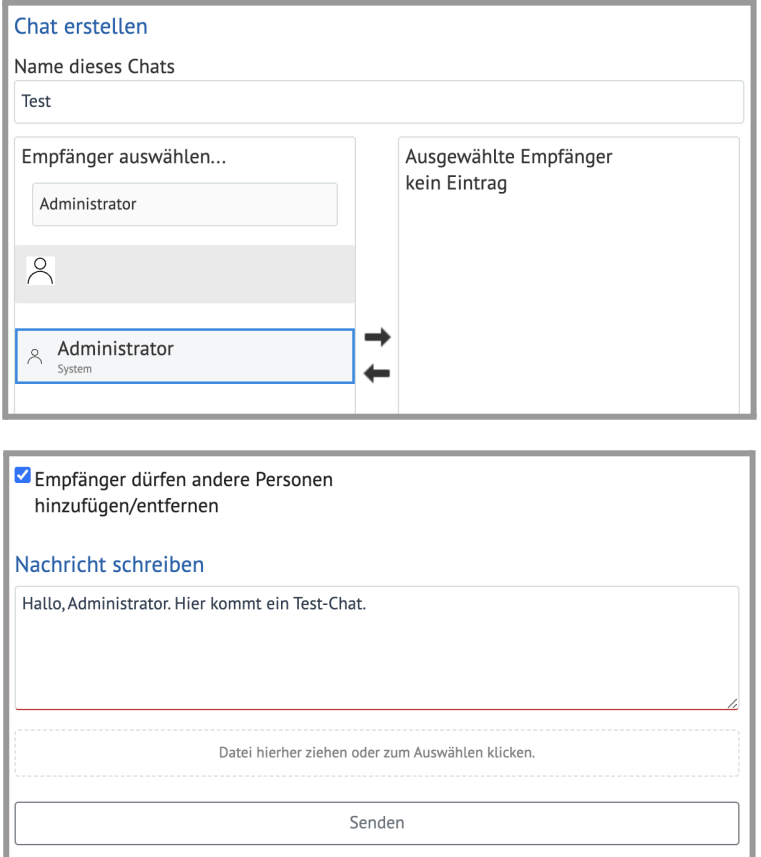

Um einen neuen Chat zu erstellen, klicke links oben auf den Button mit dem Schriftzug *Neu*.

Hier kannst du dem Chat einen Namen geben und mit der Suchfunktion nach Empfänger\*innen suchen.

Um diese zur Empfänger\*innenliste hinzuzufügen, wähle den/die Empfänger\*in mit der Maus an und klicke auf den *nach rechts zeigenden Pfeil.*

Mit dem *nach links zeigenden Pfeil* kannst du Empfänger\*innen mit dem gleichen Prinzip wieder aus der Liste entfernen.

Wähle nun aus, ob Empfänger\*innen auch andere Personen hinzufügen und entfernen dürfen, schreibe eine erste Nachricht, hänge ggfs. eine Datei an und klicke dann auf *Senden.*

### <span id="page-17-2"></span>**Chat-Navigation und -Einstellungen**

Auf der linken Seite der Chat-Anwendung siehst du (wie in den meisten bekannten Chat-Apps auch) die Übersicht deiner Chats. Wählst du einen Chat an, wird dir der Verlauf rechts angezeigt, und du kannst Nachrichten schreiben.

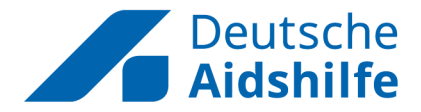

Im *Drei-Punkte-Menü* in der linken Chatübersicht kannst du deinen für andere angezeigten Status ändern und die ausgeblendeten Chats anzeigen:

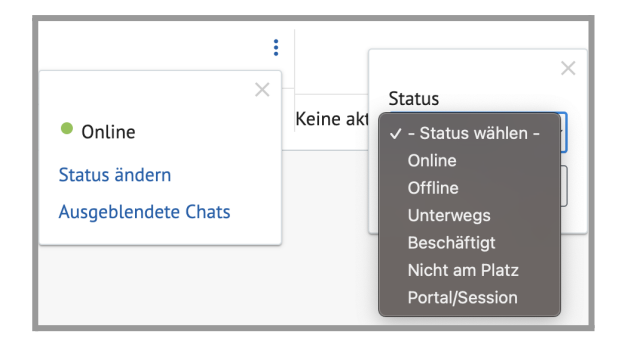

Im *Einstellungs-Menü* jedes einzelnen Chats (rechts oben) kannst du folgende Einstellungen vornehmen:

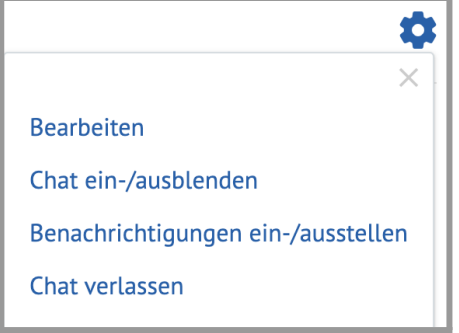

### <span id="page-18-0"></span>**Dokumentenverwaltung**

In der Dokumentenverwaltung kann sowohl auf Gruppen-interne Dokumente, als auch auf für alle frei zugängliche Dokumente zugegriffen werden.

Je nachdem, wie das von dir gesuchte Dokument hinterlegt ist, kannst du über das obere Menü, als auch über die Schaltflächen rechts in der Anwendung zum jeweiligen Bereich wechseln:

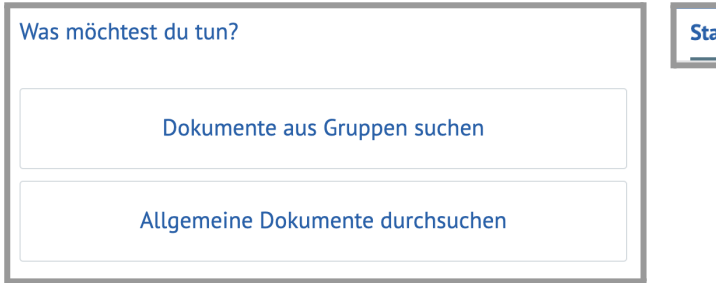

artseite Dokumente aus Gruppen Allgemeine Dokumente

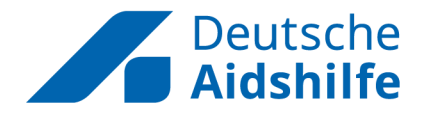

### <span id="page-19-0"></span>Dokumente aus Gruppen suchen

Um nach einem Dokument aus einer Gruppe zu suchen, benutze die Suchfunktion und die zeitliche Eingrenzung (wann das Dokument hochgeladen wurde). Wähle die Gruppe, in der du nach dem Dokument suchen möchtest, in der Auflistung der dir zugänglichen Gruppen aus.

Du siehst nun die Suchergebnisse mit Details zum jeweiligen Dokument. Über das *Herunterladen-Symbol* speicherst du das Dokument auf deinem Gerät:

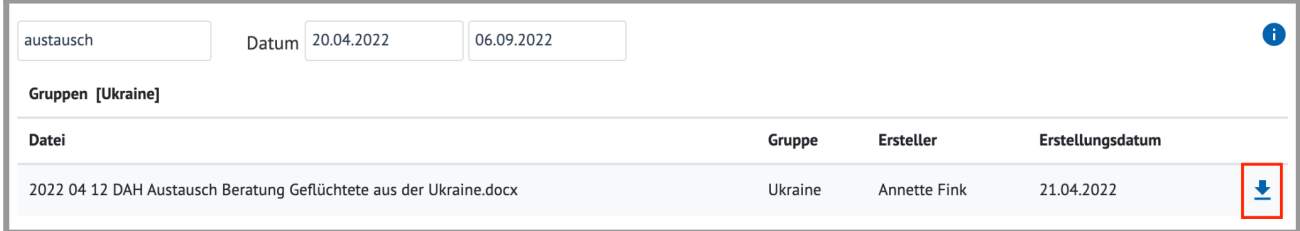

### <span id="page-19-1"></span>Allgemeine Dokumente durchsuchen

Allgemein zugängliche Dokumente sind kategorisiert. Neben der Textsuche kannst du die Suchergebnisse auch durch Auswahl der (Unter-)Kategorien eingrenzen.

Kategorien mit einem *grauen Pfeil* links neben dem Kategorie-Namen haben Unterkategorien. Klappe diese aus, indem du auf den *nach rechts zeigenden grauen Pfeil* klickst, und klappe sie wieder ein, indem du auf den nun *nach unten zeigenden grauen Pfeil* klickst.

Mit den zwei grauen Pfeilen über den Kategorien kannst du die Unterkategorien *aller* Kategorien aus- und einklappen.

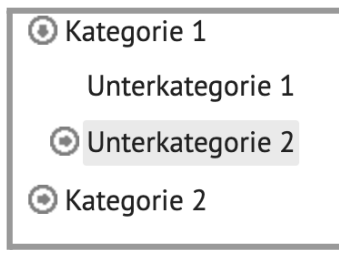

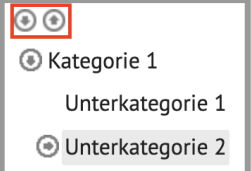

Mit dem *Pfeilsymbol* setzt du die Suche zurück. Die Suchergebnisse werden im rechten Teil der Anwendung angezeigt. Du lädst sie runter, indem du auf den Dateinamen klickst.

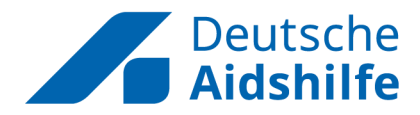

### <span id="page-20-0"></span>**User\*innen**

Der **User\*innen**-Bereich bietet eine Übersicht aller User\*innen. Die Anwendung soll die Suche nach den Fachgebieten oder Standorte der User\*innen erleichtern.

Im oberen Bereich kannst du alle User\*innen nach Namen, Fachgebiet, Standort und Anfangsbuchstaben des Vornamens durchsuchen:

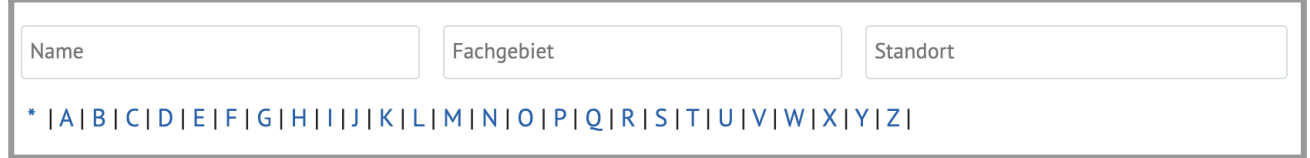

Klicke auf einen User\*innen-Namen, um auf das entsprechende Profil zu gelangen. Hier siehst du persönliche Daten, kannst über das *Chat-Symbol* einen Chat starten und mit Klick auf die Schaltfläche *Hinzufügen* den\*die User\*in zu deinen Kontakten hinzufügen.

Im unteren Bereich siehst du eine Auflistung von Beiträgen, die von diesem Profil erstellt wurden. Wenn in den Einstellungen dieses Profils erlaubt, können auch auf diesem Profil Beiträge posten. Auch die Gruppen, bei denen der\*die User\*in Mitglied ist, kannst du hier sehen, sowie seine\*ihre Kontakte.

### <span id="page-20-1"></span>**Eigenes Profil**

Auf dein eigenes Profil gelangst du über einen Klick ganz rechts in der Kopfleiste auf deinen Profilnamen/-bild. Klicke im auftauchenden Menü wiederum auf dein Profilnamen/-bild.

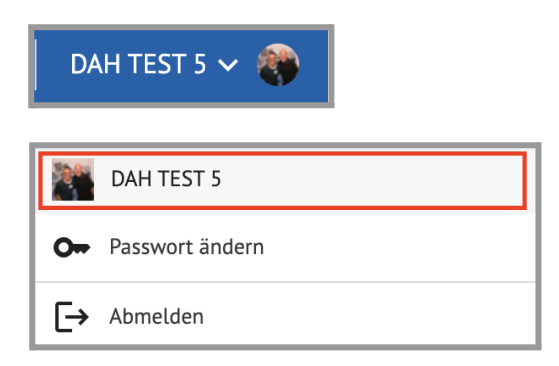

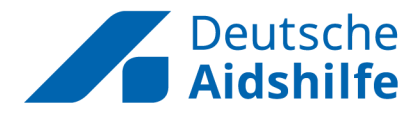

Deine angezeigten persönlichen Daten (*Profil vervollständigen)* und sämtliche Einstellungen kannst du über das *Drei-Punkte-Menü* neben deinem Profilbild ändern:

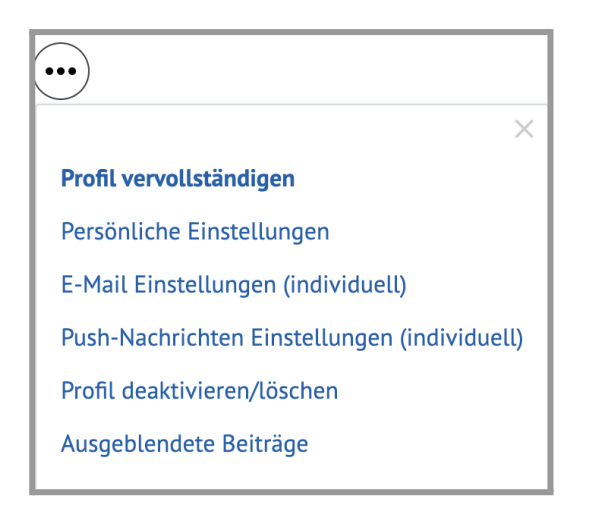

Der untere Bereich auf deinem Profil erlaubt dir:

- Das Durchsuchen deiner Beiträge und das Erstellen eines neuen Beitrags
- Das Ergänzen persönlicher Informationen
- Übersicht und Durchsuchen deiner Kontakte (Schnelles Chatstarten)
- Übersicht und Durchsuchen deiner Gruppen

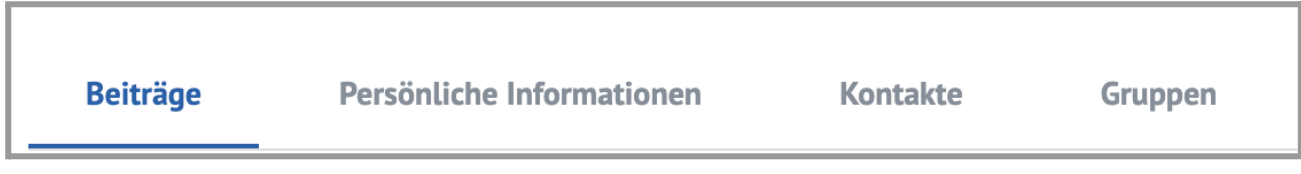